# **caNanoLab 2.1.1 Installation Guide**

Welcome to the caNanoLab 2.1.1 Installation Guide.

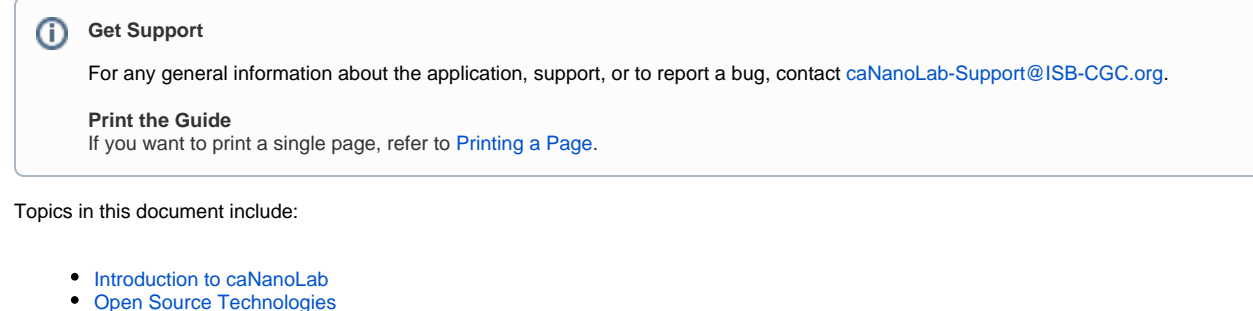

- o [Obtaining the caNanoLab Source Code](#page-0-2)
- [Ant Build Properties](#page-0-3)
	- <sup>o</sup> [Setting Properties](#page-0-4)
		- [Step 1. Extract caNanoLab](#page-0-5)
		- [Step 2. Edit Ant Properties](#page-1-0)
		- <sup>o</sup> [Installation and Deployment](#page-1-1)
			- [Step 1. DB changes to be deployed to migrate to CSM 5.2](#page-1-2)
				- [a Execute the following scripts in the order specified below.](#page-1-3)
				- [b Migrate encryption from 4.x CSM database.](#page-2-0)
			- [Step 2. caNanoLab installation instructions to upgrade to 2.1.1](#page-2-1)

```
Verification
```
# <span id="page-0-0"></span>Introduction to caNanoLab

Welcome to the cancer Nanotechnology Laboratory (<https://cananolab.cancer.gov>). caNanoLab is a data sharing portal that supports the international biomedical nanotechnology research community to expedite and validate the use of nanotechnology in biomedicine. caNanoLab provides support to annotate nanomaterials with characterizations resulting from physico-chemical, in vitro, and in vivo assays and share characterizations and associated nanotechnology protocols in a secure environment.

For more information about the 2.1.1 updates, refer to the [caNanoLab 2.1.1 Release Note.](https://wiki.nci.nih.gov/display/caNanoLab/caNanoLab+2.1.1+Release+Note)

# <span id="page-0-1"></span>Open Source Technologies

Download each of the following tools and follow the installation instructions provided with each respective product for your environment. Assistance from a MySQL database administrator is expected to properly configure the MySQL database. For MySQL database configuration and maintenance, it is also helpful to download the MySQL workbench (suite of GUI tools) at <http://www.mysql.com/downloads/workbench/>

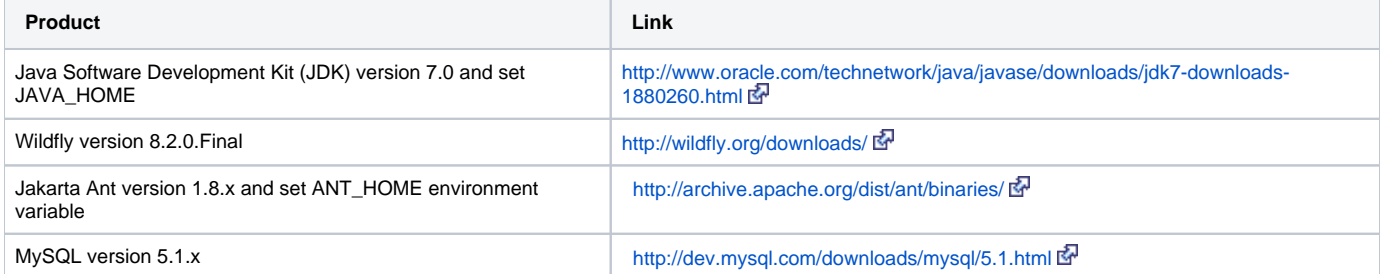

# <span id="page-0-2"></span>**Obtaining the caNanoLab Source Code**

Downloads for caNanoLab are available at [caNanoLab GitHub Repository](https://github.com/CBIIT/cananolab/tree/cananolab-2.1.1-rc-03).

The [caNanoLab Software License](https://wiki.nci.nih.gov/display/caNanoLab/caNanoLab+Software+License) applies.

# <span id="page-0-3"></span>Ant Build Properties

# <span id="page-0-4"></span>**Setting Properties**

Follow these steps to set the build and deploy properties required for building and deploying caNanoLab.

#### <span id="page-0-5"></span>**Step 1. Extract caNanoLab**

Extract the [GitHub location](https://github.com/CBIIT/cananolab/tree/cananolab-2.1.1-rc-03) to a location on your local system, for example, C:\caNanoLab\_2.1.1 This location is referred

as <CANANOLAB\_SOURCE> throughout the document. Verify that the following five folders exist in the directory <CANANOLAB\_SOURCE> :

- build
- cananolab-db
- cananolab-grid
- cananolab-webapp
- common

#### <span id="page-1-0"></span>**Step 2. Edit Ant Properties**

Edit the Ant properties file, build.properties , at <CANANOLAB\_SOURCE>/build by specifying values for the following properties.

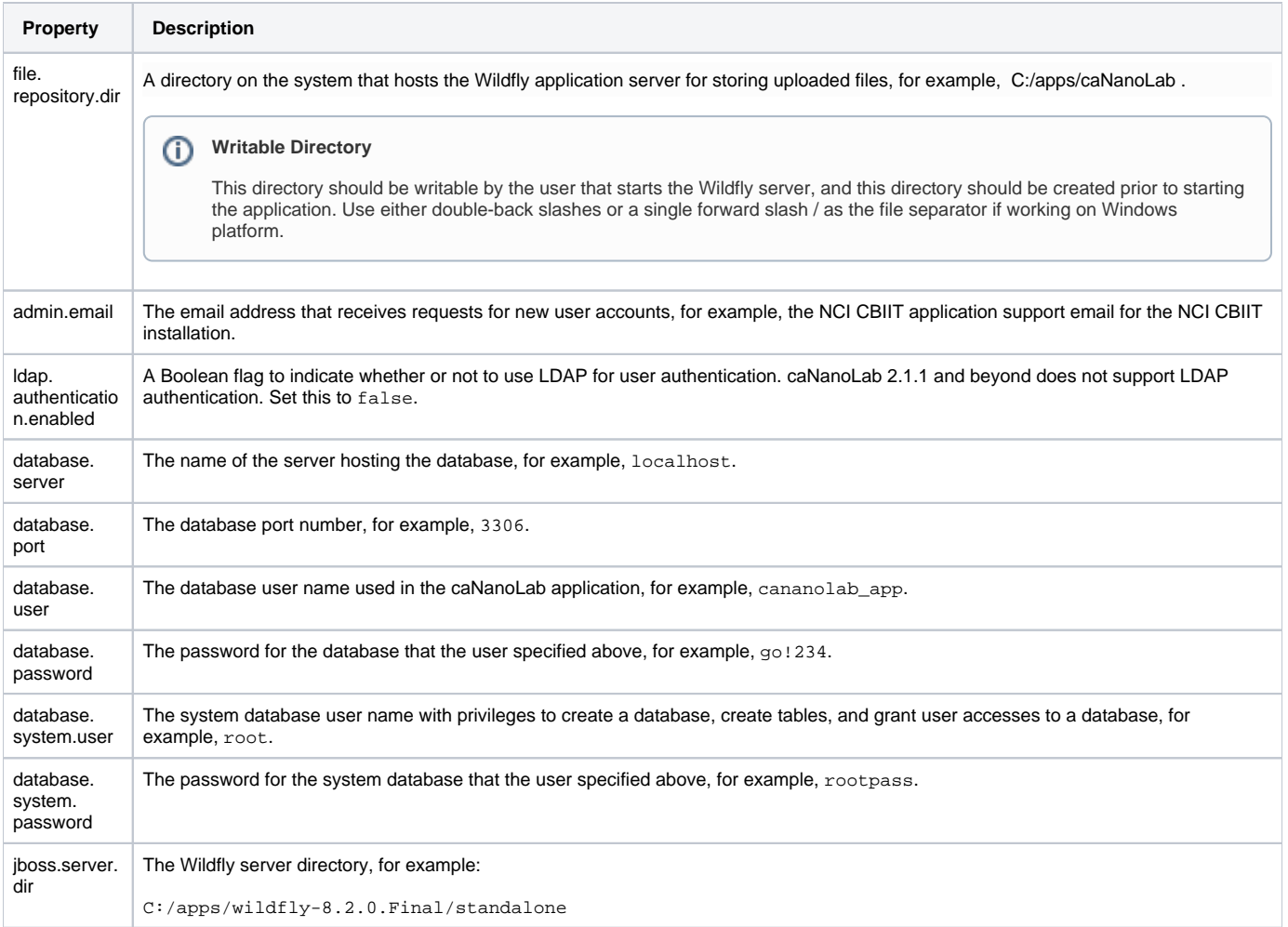

## <span id="page-1-1"></span>**Installation and Deployment**

## <span id="page-1-3"></span><span id="page-1-2"></span>**Step 1. DB changes to be deployed to migrate to CSM 5.2**

a Execute the following scripts in the order specified below.

1. Create the following table: CREATE TABLE favorite\_data ( favorite\_data\_id bigint(20) DEFAULT NULL, data\_id bigint(20) DEFAULT NULL, data\_type varchar(200) DEFAULT NULL, data\_name varchar(200) DEFAULT NULL, login\_name varchar(200) DEFAULT NULL, protocol\_file\_id bigint(20) DEFAULT NULL, pubmed\_id bigint(20) DEFAULT NULL, editable tinyint(1) DEFAULT '0',

```
 description text, 
 protocol_file_title varchar(200) DEFAULT NULL
```
- 2. [https://github.com/CBIIT/common-security-module/blob/master/software/common/resources/db/db-upgrade/mysql](https://github.com/CBIIT/common-security-module/blob/master/software/common/resources/db/db-upgrade/mysql/MigrationScript5.0MySQL.sql) [/MigrationScript5.0MySQL.sql](https://github.com/CBIIT/common-security-module/blob/master/software/common/resources/db/db-upgrade/mysql/MigrationScript5.0MySQL.sql)
- 3. [https://github.com/CBIIT/common-security-module/blob/master/software/common/resources/db/db-upgrade/mysql](https://github.com/CBIIT/common-security-module/blob/master/software/common/resources/db/db-upgrade/mysql/MigrationScript5.1MySQL.sql) [/MigrationScript5.1MySQL.sql](https://github.com/CBIIT/common-security-module/blob/master/software/common/resources/db/db-upgrade/mysql/MigrationScript5.1MySQL.sql)
- 4. Execute the following script to reset passwords for all of the accounts: update csm\_user set password = 'zJPWCwDeSgG8j2uyHEABIQ=='; update csm\_user set first\_time\_login = 1;

<span id="page-2-0"></span>b Migrate encryption from 4.x CSM database.

CSM 5.0 has introduced using AES encryption to encrpt CSM User information while storing it in CSM\_USER table. If you are upgrading CSM from 4.x to 5.x, apart from migrating the database, you would need to run encryption migration. This step expects PASSWORD column values in CSM\_USER are not altered from the their original values created through CSM API.

- 1. Download the CSM UPT v5.2 distribution file into a designated folder (for example,  $c:\text{csm}_52$ ). Be sure to note the folder name and location.
- 2. Extract the contents of the downloaded csm\_upgrade5.2.zip into a designated folder (for example, c: \csm\_52\csm\_upgrade5.2).
- 3. In the designated folder, find and modify the upgrade.properties file. Database properties must be updated with the upgraded database connection details.
- 4. Open the cmd window and navigate to  $c:\csc 52\csc_upp\;12.2$
- 5. Run "ant -Dproperties.file=upgrade.properties migration:run".

#### <span id="page-2-1"></span>**Step 2. caNanoLab installation instructions to upgrade to 2.1.1**

Follow these steps to install and deploy caNanoLab.

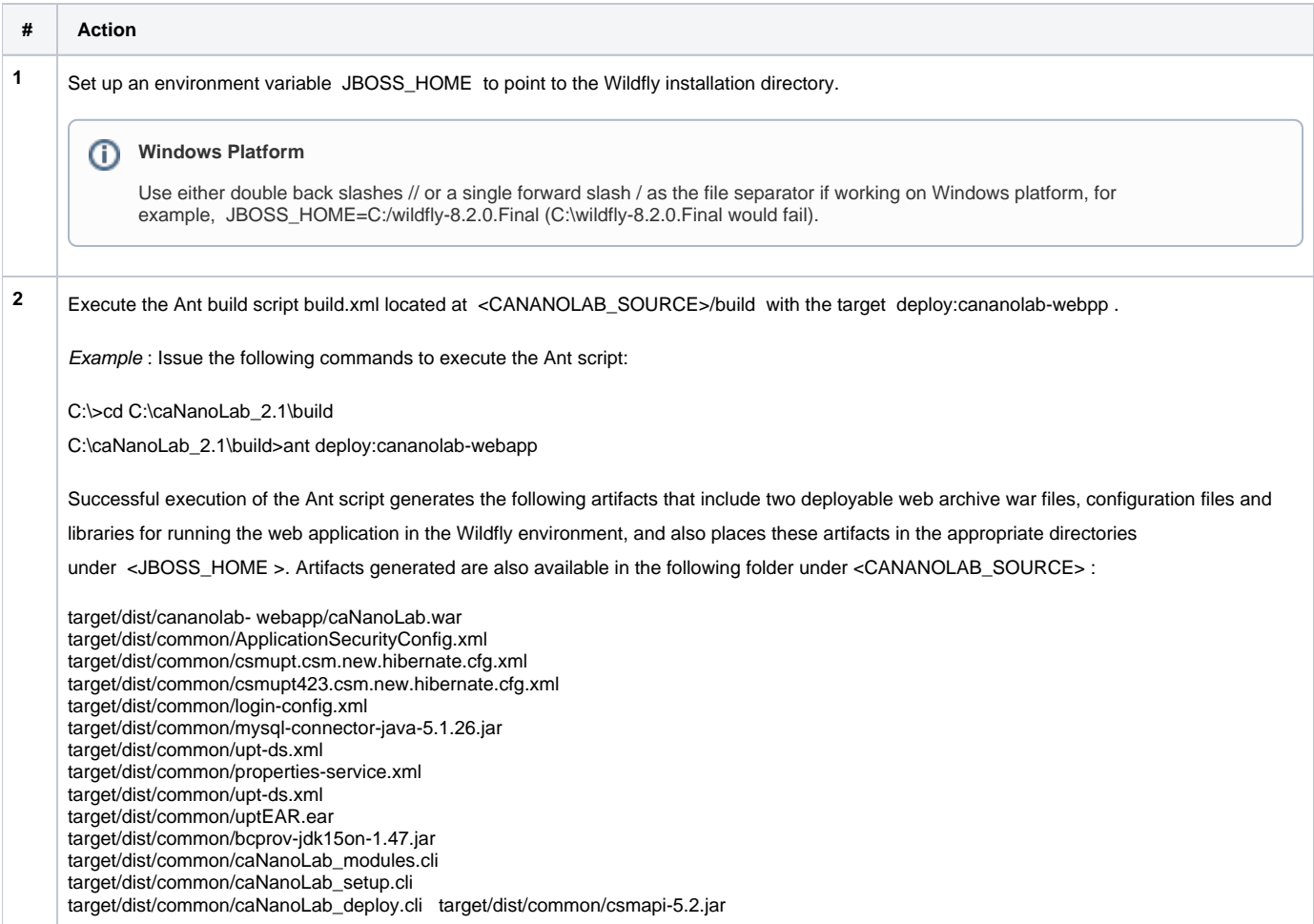

```
3 We recommend increasing the JBoss JVM heap size to 2G bytes and permanent generation (permgen) memory space to 256M bytes by 
     updating the file <JBOSS_HOME>/bin/standalone.conf with the following JAVA_OPTS:
     JAVA_OPTS="-Xms512m -Xmx2048m -XX:PermSize=128m 
     -XX:MaxPermSize=256m -Dsun.rmi.dgc.client.gcInterval=3600000 
     -Dsun.rmi.dgc.server.gcInterval=3600000"
     This configuration file is read when Wildfly server starts.
     For a standalone server, pass in the JVM settings either as command line arguments when executing the $JBOSS_HOME/bin/standalone.sh
     script, or by declaring them in $JBOSS_HOME/bin/standalone.conf.
     (For Windows users, the script to execute is %JBOSS_HOME%/bin/standalone.bat while the JVM settings can be declared in %JBOSS_HOME%
     /bin/standalone.conf.bat.)
41. Create a new directory structure C:/local/content/caNanoLab/artifacts and move the following artifacts.
       csmapi-5.2.jar
       caNanoLab.war
       uptEAR.ear
       bcprov-jdk15on-1.47.jar
       mysql-connector-java-5.1.26.jar
       caNanoLab_modules.cli
       caNanoLab_setup.cli
       caNanoLab_deploy.cli 
     Create a new directory structure C:/local/content/caNanoLab/config and move the following artifacts.
       ApplicationSecurityConfig.xml
       csmupt.csm.new.hibernate.cfg.xml
       wikihelp.properties
5 Start JBoss application server in Standalone mode.
     From <install-dir>/bin:
     ./standalone.sh --server-config=standalone-full.xml
     The cli scripts assumes the CLI port is running at 19990. If it is different, update the port number at the second line in the script.
     For Windows environment:
     jboss-cli.bat --file=C:/local/content/caNanoLab/artifacts/caNanoLab_modules.cli and press <ENTER>.
     For Linux environment:
     jboss-cli.sh --file= /local/content/caNanoLab/artifacts/caNanoLab_modules.cli and press <ENTER>.
     Run the remaining caNanoLab_setup.cli and caNanoLab_deploy.cli that deploys the caNanoLab and csmUPT.
     After successful completion, the following output appears in the window.
     {"outcome"=> "success"}
      {\frac{1}{3}}" outcome" => "success"
     \{ "outcome"=> "success"\}\{ "outcome"=> "success"\}{
     "outcome"=> "success",
     "result"=> undefined
     }
```
# <span id="page-3-0"></span>**Verification**

Once the deployment artifacts are deployed and the Wildfly application server is correctly configured, shutdown and restart the Wildfly application server, which in turn starts the caNanoLab application.

Open the URL, http://<APP\_SERVER\_URL>/caNanoLab/, for example, http://localhost:8080/caNanoLab. The Welcome/Login page appears.